# Alibaba Cloud

# Alibaba Cloud Message Queue Alibaba Cloud Message Queue **Pricing**

Document Version: 20210628

**C-D Alibaba Cloud** 

### Legal disclaimer

Alibaba Cloud reminds you to carefully read and fully understand the terms and conditions of this legal disclaimer before you read or use this document. If you have read or used this document, it shall be deemed as your total acceptance of this legal disclaimer.

- 1. You shall download and obtain this document from the Alibaba Cloud website or other Alibaba Cloudauthorized channels, and use this document for your own legal business activities only. The content of this document is considered confidential information of Alibaba Cloud. You shall strictly abide by the confidentialit y obligations. No part of this document shall be disclosed or provided to any third part y for use without the prior written consent of Alibaba Cloud.
- 2. No part of this document shall be excerpted, translated, reproduced, transmitted, or disseminated by any organization, company or individual in any form or by any means without the prior written consent of Alibaba Cloud.
- 3. The content of this document may be changed because of product version upgrade, adjustment, or other reasons. Alibaba Cloud reserves the right to modify the content of this document without notice and an updated version of this document will be released through Alibaba Cloud-authorized channels from time to time. You should pay attention to the version changes of this document as they occur and download and obtain the most up-to-date version of this document from Alibaba Cloud-authorized channels.
- 4. This document serves only as a reference guide for your use of Alibaba Cloud products and services. Alibaba Cloud provides this document based on the "status quo", "being defective", and "existing functions" of its products and services. Alibaba Cloud makes every effort to provide relevant operational guidance based on existing technologies. However, Alibaba Cloud hereby makes a clear statement that it in no way guarantees the accuracy, integrit y, applicabilit y, and reliabilit y of the content of this document, either explicitly or implicitly. Alibaba Cloud shall not take legal responsibilit y for any errors or lost profits incurred by any organization, company, or individual arising from download, use, or trust in this document. Alibaba Cloud shall not, under any circumstances, take responsibilit y for any indirect, consequential, punitive, contingent, special, or punitive damages, including lost profits arising from the use or trust in this document (even if Alibaba Cloud has been notified of the possibilit y of such a loss).
- 5. By law, all the content s in Alibaba Cloud document s, including but not limited to pictures, architecture design, page layout, and text description, are intellectual property of Alibaba Cloud and/or its affiliates. This intellectual property includes, but is not limited to, trademark rights, patent rights, copyright s, and trade secret s. No part of this document shall be used, modified, reproduced, publicly transmitted, changed, disseminated, distributed, or published without the prior written consent of Alibaba Cloud and/or it s affiliates. The names owned by Alibaba Cloud shall not be used, published, or reproduced for marketing, advertising, promotion, or other purposes without the prior written consent of Alibaba Cloud. The names owned by Alibaba Cloud include, but are not limited to, "Alibaba Cloud", "Aliyun", "HiChina", and other brands of Alibaba Cloud and/or it s affiliates, which appear separately or in combination, as well as the auxiliary signs and patterns of the preceding brands, or anything similar to the company names, trade names, trademarks, product or service names, domain names, patterns, logos, marks, signs, or special descriptions that third parties identify as Alibaba Cloud and/or its affiliates.
- 6. Please directly contact Alibaba Cloud for any errors of this document.

### Document conventions

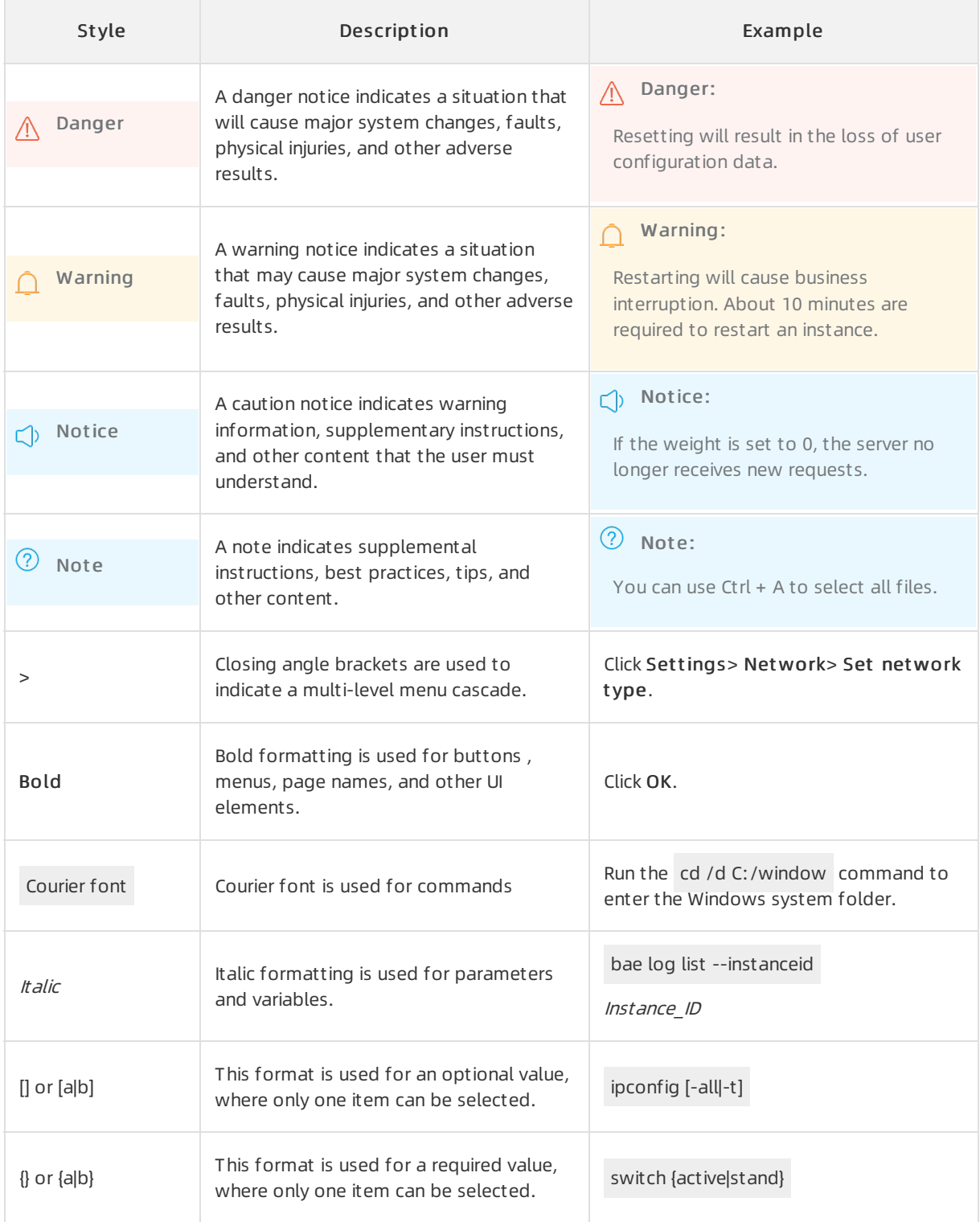

# Table of Contents

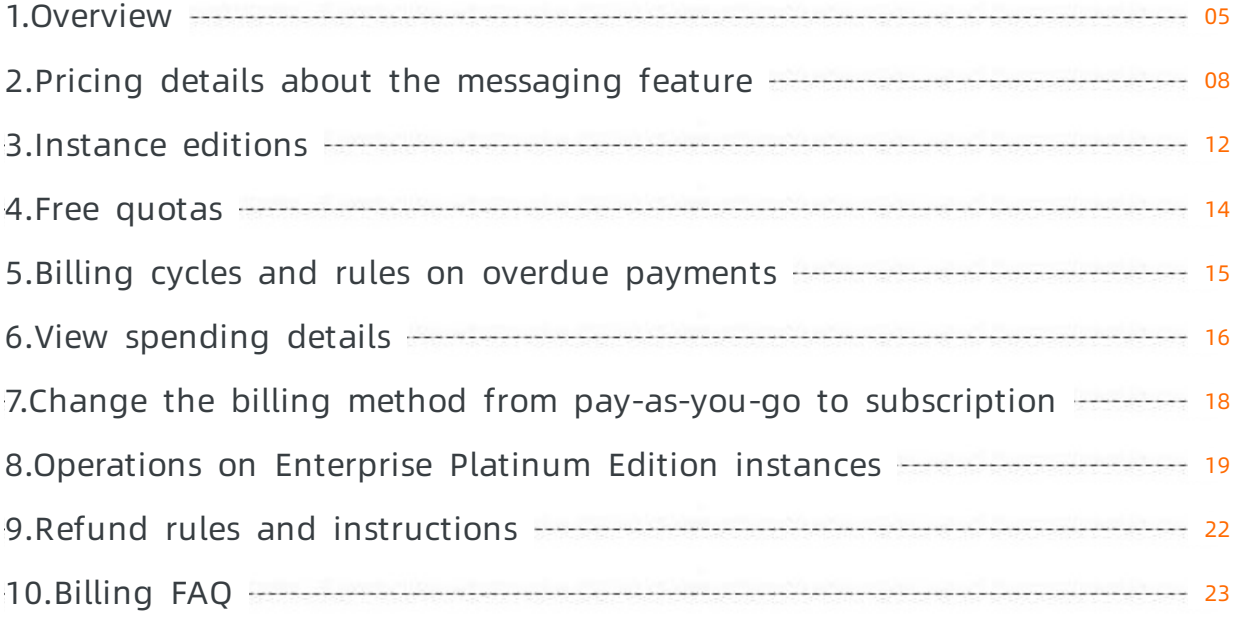

### <span id="page-4-0"></span>1.Overview

Message Queue for Apache Rocket MQ

charges you for messaging that is its basic feature. This topic describes the billable items of Message Queue for Apache Rocket MQ

and provides references to the billing of the service.

#### Messaging (basic feature)

Messaging is the basic feature of

Message Queue for Apache RocketMQ

. After you activate

Message Queue for Apache Rocket MQ

, the messaging feature is available by default.

The following figure shows the billable items of the messaging feature.

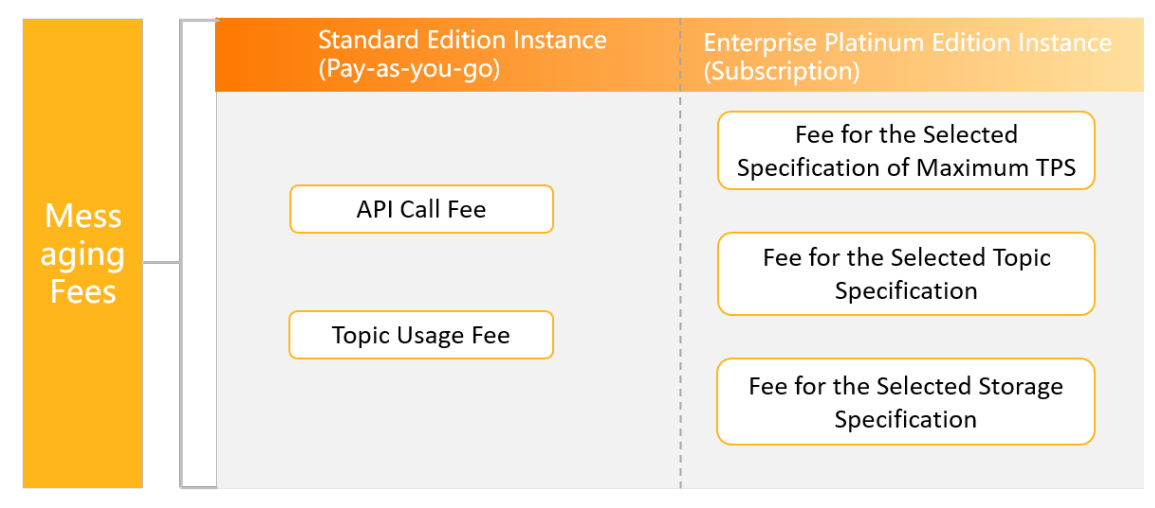

- Messaging fees of a Standard Edition instance = API call fee + Topic usage fee Standard Edition instances are billed on a pay-as-you-go basis. They are applicable to scenarios where the number of messages is small or significantly fluctuates in different periods of time. You are charged only forthe messages transmitted and the resources you used. This allows you to maximize resource usage.
- Messaging f ees of an Ent erprise Platinum Edition inst ance = Fee f or t he select ed specification of maximum TPS + Fee for the selected topic specification + Fee for the select ed st orage specification

Enterprise PlatinumEdition instances are billed on a subscription basis. They are applicable to scenarios where the service level agreement (SLA) requirements are high orthe number of messages is large. The subscription billing method allows you to reserve resources in advance and helps you minimize costs with high discounts.

For more information about the billable items of the messaging feature and related unit prices, see Pricing details about the [messaging](https://www.alibabacloud.com/help/doc-detail/214275.htm#concept-2071645) feature.

For more information about the differences between a Standard Edition instance and an Enterprise Platinum Edition instance in specifications and features, see [Instance](https://www.alibabacloud.com/help/doc-detail/185261.htm#concept-1957759) editions.

#### Billing topics

按量付费

查看消费明细

出账与欠费说明

免费说明

资源包说明

按量付费转包年包月

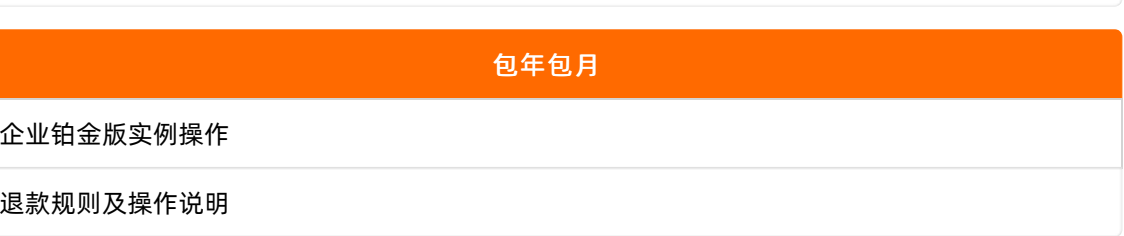

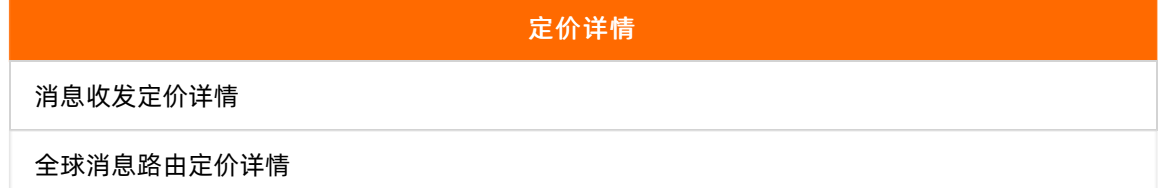

更多参考

实例规格

计费常见问题

#### Pay-as-you-go

View spending details

Billing cycles and rules for overdue payments

Free service quot as

Change the billing method frompay-as-you-go to subscription

#### Subscription

Operations on Enterprise PlatinumEdition instances

Refund rules and instructions

#### Pricing det ails

Pricing details about the messaging feature

Ref erences

Instance editions FAQ

# <span id="page-7-0"></span>2.Pricing details about the messaging feature

Messaging is the basic feature of Message Queue for Apache RocketMQ . After you activate Message Queue for Apache Rocket MQ , the messaging feature is available by default. This topic describes the pricing details about the messaging feature of Message Queue for Apache Rocket MQ and provides billing examples.

#### Standard Edition instances

Standard Edition instances are billed on a pay-as-you-go basis. They are applicable to scenarios where the number of messages is small or significantly fluctuates in different periods of time. You are charged only forthe messages transmitted and the resources you used. This allows you to maximize resource usage.

Standard Edition instances of

Message Queue for Apache Rocket MQ

are billed on a pay-as-you-go basis and offerfree service quotas for some items. The following items are temporarily free. You will be notified by a mobile text message, Alibaba Cloud announcement, or site message if these items are no longer free of charge.

 $\Omega$  Note The following items are free only for pay-as-you-go instances. These items are not free for subscription instances.

- Message accumulation
- The first 20 million API calls per month (cumulative in all regions)

The messaging fees of a Standard Edition instance are calculated by using the following formula.

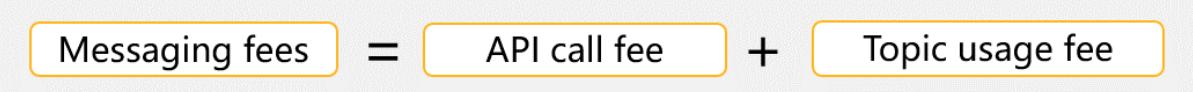

The following table lists the unit prices forthe API call fee.API call fee

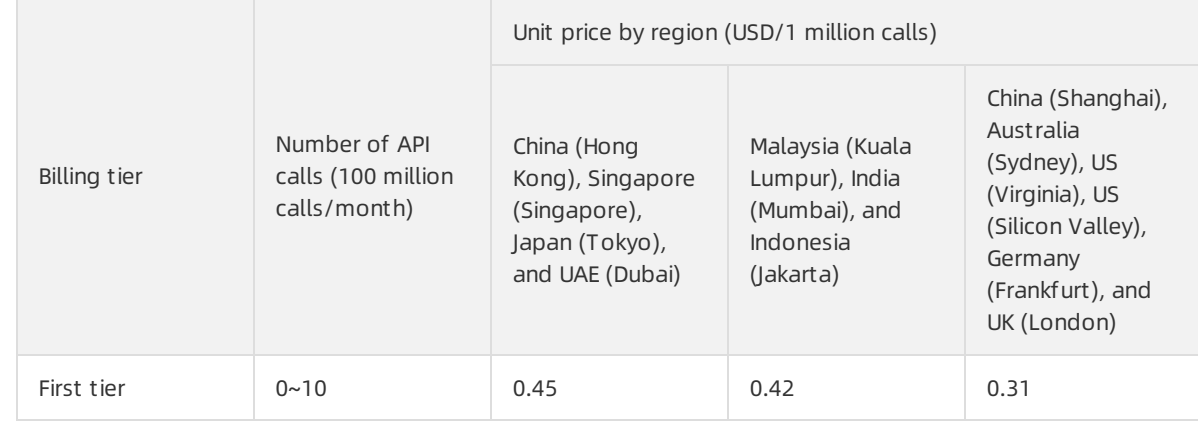

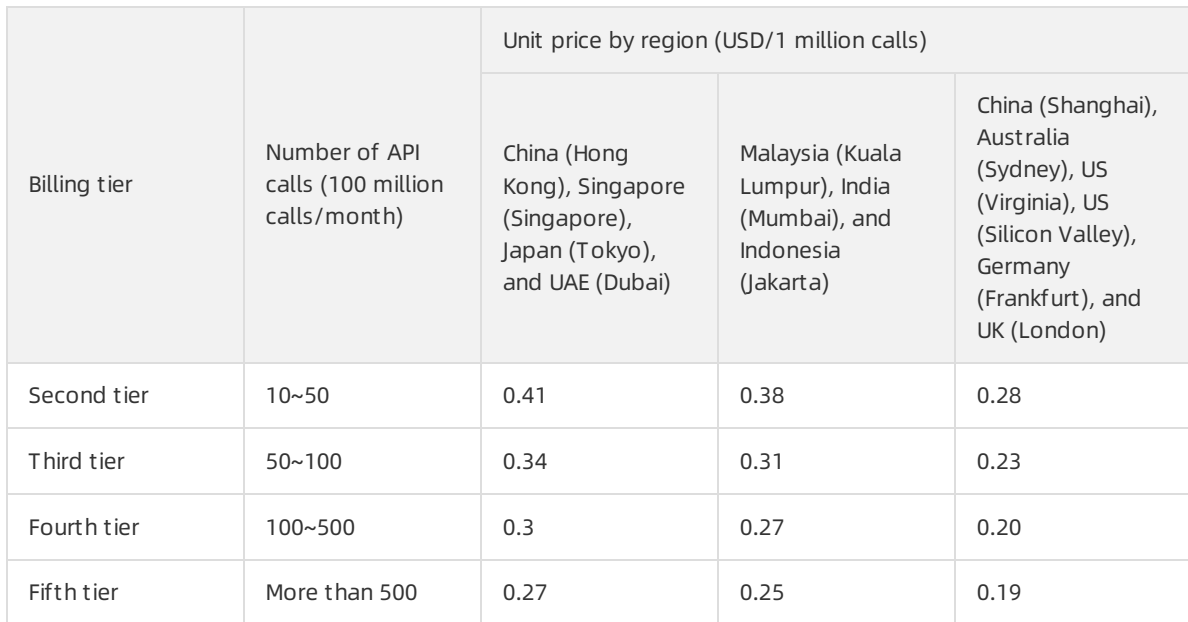

The following table lists the unit prices forthe topic usage fee.Topic usage fee

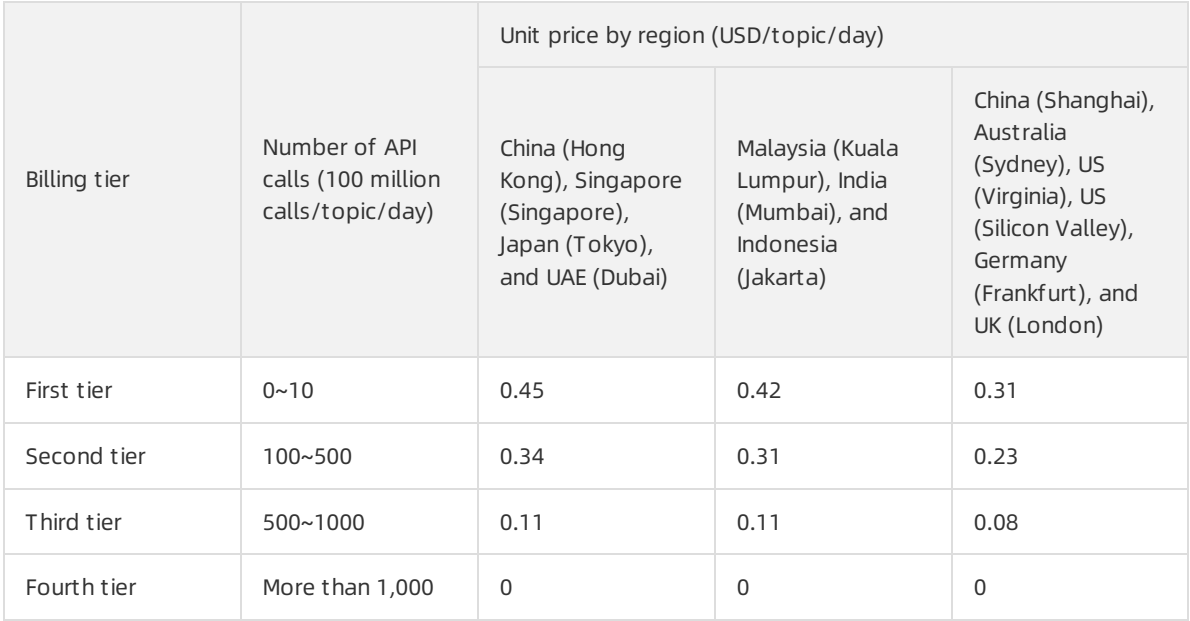

#### $\odot$  Note

If you use an Alibaba Cloud account to authorize another Alibaba Cloud account, fees are charged to both the Alibaba Cloud accounts. If you use an Alibaba Cloud account to authorize Resource Access Management (RAM) users, the API calls made and topics used by the RAM users are charged to this Alibaba Cloud account.

Assume that you create an instance in the China (Hangzhou) region. The following information shows the messaging data and the number of topics you created on the instance:

- Number of created topics: 20
- Total number of messages produced per day: 1 million (including 500,000 normal messages and 500,000 featured messages)
- Message production-delivery ratio: 1 (1 million messages produced and 1 million messages delivered)
- Average size of a single message: 40 KB

The messaging fees forthe instance are calculated in the following way:

 $\bullet$  API call fee:

Number of API calls:  $(500,000 + 500,000 \times 5) \times 2 \times (40/4) = 60,000,000$ The unit price varies with the number of API calls. The number 60 million falls in the first tier, and the corresponding unit price is CNY 2/1 million calls. Therefore, the total API call fee is CNY 120 based on the formula:  $(6000/100) \times 2 = 120$ .

• Topic usage fee:

The number of created topics is 20. The unit price varies with the number of API calls. The number of API calls pertopic per day is 3 million based on the formula: 60 million/20 = 3 million. The number 3 million falls in the second tier, and the corresponding unit price is CNY 1.5/topic/day. Therefore, the topic usage fee is CNY 30 based on the formula:  $20 \times 1.5 = 30$ .

Messaging fees = API call fee + Topic usage fee =  $CNY 150$ 

#### Free service quotas

#### Billable items

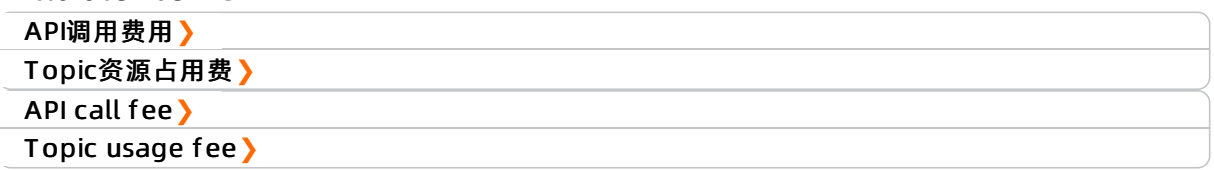

#### Unit prices

#### Billing examples

#### Enterprise Platinum Edition instances

Enterprise PlatinumEdition instances are billed on a subscription basis. They are applicable to scenarios where the service level agreement (SLA) requirements are high orthe number of messages is large. The subscription billing method allows you to reserve resources in advance and helps you minimize costs with high discounts.

The messaging fees of an Enterprise Platinum Edition instance are calculated by using the following formula:

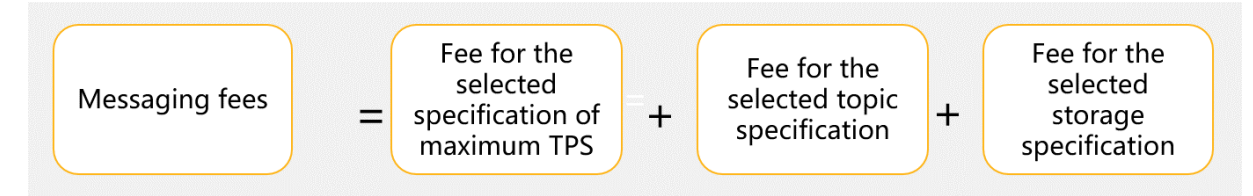

• Fee for the selected [specification](https://www.alibabacloud.com/help/zh/doc-detail/172114.html) of maximum TPS: The maximum TPS indicates the maximum total number of messages sent and subscribed to per second.

The minimumunit for calculating the number of messages sent and subscribed to is 1 KB of message body. Assume that 5,000 messages are sent per second, 5,000 messages are delivered per second, and the average message body size for each message is 4 KB. The maximumTPS is 40,000 messages/second based on the formula:  $(4/1) \times (5,000 + 5,000) = 40,000$ .

• Fee for the selected topic specification: The topic specification indicates the maximum number of topics that you can create on the Enterprise Platinum Edition instance.

• Fee for the selected storage specification: The storage specification indicates the size of the exclusive physical storage space for the Enterprise Platinum Edition instance.

For more information about the pricing and examples of Enterprise Platinum Edition instances, visit the buy page of Enterprise Platinum Edition instances.

Billable items

Billing details

### <span id="page-11-0"></span>3.Instance editions

Message Queue for Apache RocketMQ

provides instances of the Enterprise PlatinumEdition and the Standard Edition. You can choose an appropriate edition based on the following comparison.

The following table compares the Enterprise Platinum Edition and the Standard Edition.

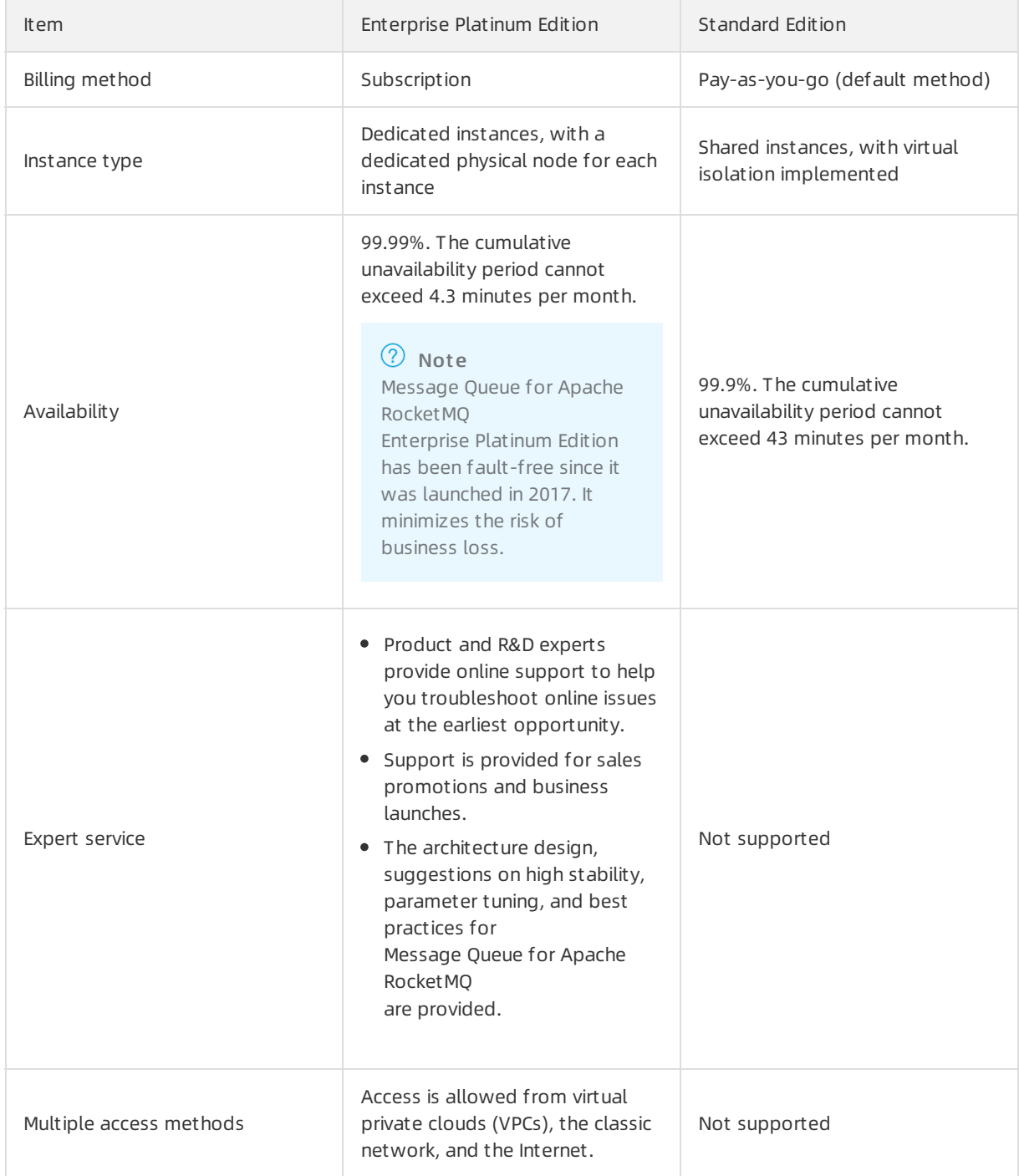

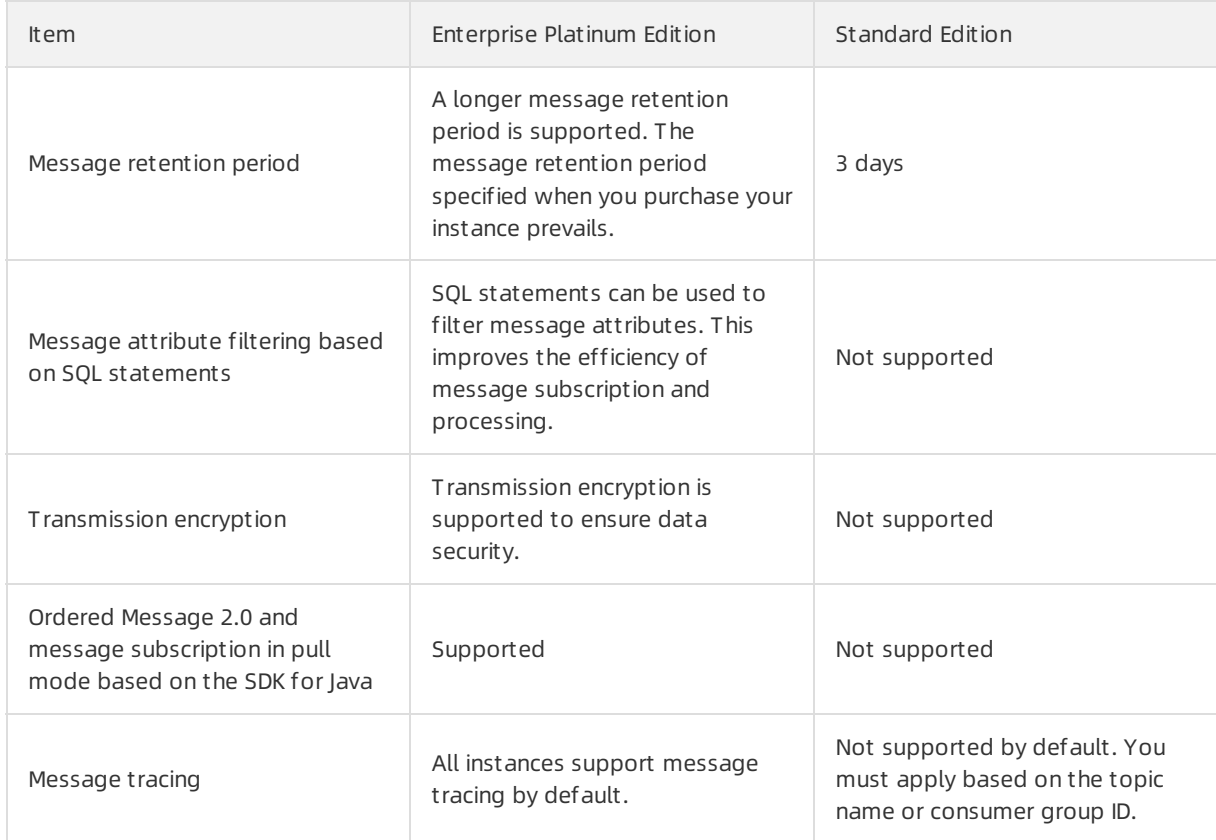

### <span id="page-13-0"></span>4.Free quotas

Some items are free for pay-as-you-go Message Queue for Apache RocketMQ instances.

The following items are temporarily free. You will be notified by a mobile phone text message, Alibaba Cloud announcement, or site message if the items become billable.

 $\Omega$  Note The following items are free only for pay-as-you-go instances, instead of subscription instances.

- Message accumulation
- The first 20 million API calls per month (cumulative in all regions)

# <span id="page-14-0"></span>5.Billing cycles and rules on overdue payments

For pay-as-you-go and subscription instances,

Message Queue for Apache Rocket MQ

adopts different billing cycles and releases instances based on different rules. This topic describes the billing cycles and rules on overdue payments of Message Queue for Apache RocketMQ instances.

#### Billing cycle and rules on overdue payments of Standard Edition instances

• Instances of

Message Queue for Apache RocketMQ

Standard Edition are billed in pay-as-you-go mode. The billing cycle of pay-as-you-go instances is 24 hours. On the next calendar day, Alibaba Cloud charges your service use of the previous calendar day, issues a bill, and deducts the service fees fromyour Alibaba Cloud account balance based on the bill amount. A bill is generally issued within 8 to 10 hours afterthe current billing cycle ends.

When your account balance is insufficient to pay the bill amount, Alibaba Cloud suspends the Message Queue for Apache RocketMQ service for you. This means that you cannot access the Message Queue for Apache RocketMQ console or make API requests.

If you do not settle your unpaid bill within 72 hours, Alibaba Cloud releases your Message Queue for Apache RocketMQ instance and deletes the topics and group IDs that you create in the instance. The released instance and its resources cannot be restored.

#### Rules on overdue payments of Enterprise Platinum Edition instances

Instances of

Message Queue for Apache RocketMQ

Enterprise PlatinumEdition are billed in subscription mode. After yourinstance expires, Alibaba Cloud will suspend the service for you. If the instance is not renewed within 168 hours, the systemwill process the instance and its resources based on the Post -release Action of the instance.

- Delete Resources After Release: deletes the instance and all its topic and group resources. The resources cannot be restored afterthey are deleted.
- Change to Standard Edition After Release: changes the instance type from the Enterprise Platinum Edition to the Standard Edition and then bills the instance in pay-as-you-go mode. For more information about the billing details, see [Overview](https://www.alibabacloud.com/help/doc-detail/51338.htm#concept-2047217). If you no longer need to use the instance, delete the instance and its resources.

For more information about how to configure Post-release Action, see Change the [post-release](https://www.alibabacloud.com/help/doc-detail/185264.htm#task-1957758/section-5rj-qxn-is6) action for an instance.

### <span id="page-15-0"></span>6.View spending details

If you have any questions about the spending details on Message Queue for Apache Rocket MQ , view themin the Billing Management console.

- 1. Log on to the Message Queue for Apache [RocketMQ](https://ons.console.aliyun.com) [console](https://ons.console.aliyun.com).
- 2. In the top navigation bar, move the pointer over Expenses and click User Center.
- 3. In the left-side navigation pane, choose Spending Summary > Spending Summary to view your spending det ails.
	- Overview: On the Spending Summary page, clickOverview to view the bills of all services under your account.

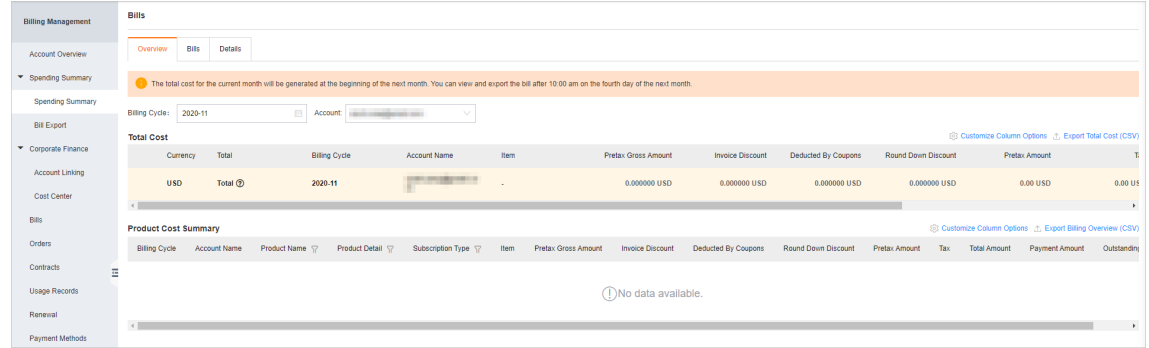

Bills: On the Spending Summary page, click Bills to view bills whose billing cycle is one day. For example, if you continued using

#### Message Queue for Apache RocketMQ

from00: 00 on September 28 to 00: 00 on September 29, one bill is displayed.

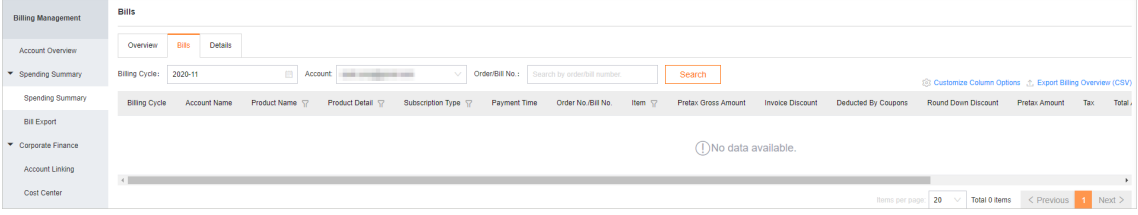

**2** Note A bill is issued for

Message Queue for Apache RocketMQ every 24 hours. A bill is issued within 8 to 10 hours afterthe current billing cycle ends, and you can view the bill next day.

o Details: On the Spending Summary page, click Details to view details about all bills under your account. You can also view the topic usage and API calls of each application in the billing cycle.

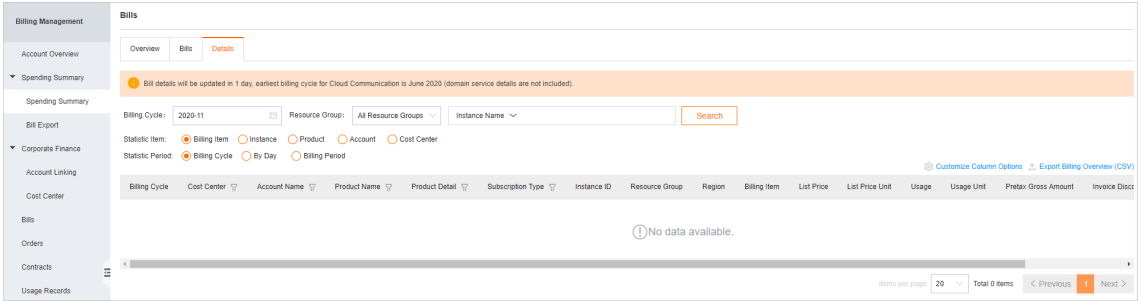

### <span id="page-17-0"></span>7.Change the billing method from pay-as-you-go to subscription

You can change the billing method of your

Message Queue for Apache RocketMQ

instance frompay-as-you-go to subscription by upgrading yourinstance fromthe Standard Edition to the Enterprise Platinum Edition. This way, you can enjoy the dedicated instance services provided by the Enterprise PlatinumEdition.

#### Context

- Standard Edition instances use the pay-as-you-go billing method. For more information about billing items, see [Overview](https://www.alibabacloud.com/help/doc-detail/51338.htm#concept-2047217/section-4yb-tuc-dr9).
- Enterprise PlatinumEdition instances use the subscription billing method. For more information about billing items, see [Overview](https://www.alibabacloud.com/help/doc-detail/51338.htm#concept-2047217/section-pap-ssx-tez).

#### Considerations

If you change the billing method of an instance, the running of the instance will not be affected.

#### Procedure

- 1. Log on to the Message Queue for Apache [RocketMQ](https://ons.console.aliyun.com) [console](https://ons.console.aliyun.com).
- 2. In the upper-right corner, choose Upgrade to Enterprise Platinum Edition > Buy Platinum Edition.
- 3. On the Message Queue f or Apache Rocket MQ Ent erprise Platinum Edition page, set parameters and click Buy Now. Then, complete the payment as prompted.
- 4. On the Instance Details page, choose Upgrade to Enterprise Platinum Edition > Upgrade to Platinum Edition.
- 5. In the Upgrade to Platinum Edition dialog box, select the instance that you want to upgrade and click OK.

### <span id="page-18-0"></span>8.Operations on Enterprise Platinum Edition instances

This topic describes how to upgrade, downgrade, renew, and change the post-release action for an Enterprise PlatinumEdition instance.

#### Context

If you upgrade or downgrade an Enterprise PlatinumEdition instance, the changes take effect in the current subscription cycle. If you renew an Enterprise PlatinumEdition instance, the changes take effect in the next subscription cycle.

#### Upgrade an instance

You can upgrade the specifications of an Enterprise Platinum Edition instance based on your needs.

- 1. Log on to the Message Queue for Apache [RocketMQ](https://ons.console.aliyun.com) [console](https://ons.console.aliyun.com).
- 2. In the left-side navigation pane, click Inst ances.
- 3. In the top navigation bar, select a region, such as China (Hangzhou).
- 4. On the Inst ances page, find the instance that you want to upgrade, and click the instance name or clickDet ails in the Actions column.
- 5. On the Instance Details page, click Upgrade in the upper-right corner.
- 6. On the Upgrade/Downgrade page, set the parameters, select Message Queue for Apache Rocket MQ Enterprise Platinum Edition Terms of Service, and then click Buy Now. Then, complete the payment as prompted.

#### Downgrade an instance

You can downgrade the specifications of an Enterprise Platinum Edition instance based on your needs.

 $\Diamond$  Note After the specifications of the Enterprise Platinum Edition instance are downgraded, the systemreturns the refundable amount to your account that you used to purchase the instance.

#### 1. Log on to the Message Queue for Apache [RocketMQ](https://ons.console.aliyun.com) [console](https://ons.console.aliyun.com).

- 2. In the left-side navigation pane, click Inst ances.
- 3. In the top navigation bar, select a region, such as China (Hangzhou).
- 4. On the Inst ances page, find the instance that you want to downgrade, and click the instance name or clickDet ails in the Actions column.
- 5. On the Inst ance Det ails page, clickDowngrade in the upper-right corner.
- 6. On the Upgrade/Downgrade page, set the parameters, select Message Queue for Apache Rocket MQ Ent erprise Platinum Edition Terms of Service, and then click Buy Now. Then, complete the payment as prompted.

#### Renew an instance

The auto-renewal feature of

#### Message Queue for Apache RocketMQ

applies only to Enterprise Platinum Edition instances. You can configure auto-renewal for an instance or manually renew an instance as needed.

If you need to use a service for a long time, you can enable the auto-renewal feature. Afterthe autorenewal feature is enabled, the systemperforms auto-renewal before yourresources expire to ensure that your resources and data are not deleted.

Auto-renewal is triggered based on the following rules:

- Auto-renewal is triggered nine days before yourinstance expires. If auto-renewal fails, it is triggered once a day until it succeeds or until one day before expiration.
- The auto-renewal process starts at 08:00 (UTC+8) every day. However, the actual auto-renewal may take place after 08:00 because the operation is performed sequentially. The majority of autorenewal operations take place before 18:00 on the same day.
- Expiration time: Assume that an instance expires at 00:00 on December 11. In this case, the day before the expiration date starts at 00:00 on December 10. The sixth day afterthe expiration date starts at 00:00 on December 17.

#### $\odot$  Note

- Auto-renewal is not triggered immediately after you enable it. Auto-renewal is triggered only at the fixed times described in the preceding section.
- If you enable auto-renewal after yourinstance expires, auto-renewal will not be triggered.
- If you enable auto-renewal after 08:00 on the day before the expiration date, autorenewal may not take effect. To avoid this issue, we recommend that you enable autorenewal in advance.

#### Auto-renewal methods:

- Method 1: Enable auto-renewal for a new purchase
- Method 2: Enable auto-renewal in the Renewal Management console
	- i. Log on to the

#### Message Queue for Apache RocketMQ

[console](http://ons.console.aliyun.com/). Obtain the value of Instance ID for Renewal: of your Enterprise Platinum Edition instance.

- ii. In the top navigation bar, choose Expenses > Renewal Management.
- iii. On the Renewal page, enter the value of Instance ID for Renewal: that you obtained in Step a in the Inst ance ID field, and click Search.
- iv. In the Actions column, click Enable Aut o Renewal.
- v. Enable auto-renewal as prompted.

If you need to continue using Message Queue for Apache RocketMQ but auto-renewal is not enabled for your instance, you can manually renew the instance before it expires.

Rules for manual renewal:

- Limits on instances: You cannot renew an instance that has expired for more than seven days.
- Limits on renewal duration: You can renew an instance for one to nine months, one year, two years, orthree years.

Manual renewal method:

- 1. Log on to the Message Queue for Apache [RocketMQ](http://ons.console.aliyun.com/) [console](http://ons.console.aliyun.com/).
- 2. In the left-side navigation pane, click Inst ances.
- 3. In the top navigation bar, select a region, such as China (Hangzhou).
- 4. On the Inst ances page, find the instance that you want to renew, and click the instance name or clickDet ails in the Actions column.
- 5. On the Inst ance Det ails page, click Renew in the upper-right corner.
- 6. On the Renew page, set Duration, select Message Queue f or Apache Rocket MQ Ent erprise Platinum Edition Terms of Service, and then click Buy Now. Then, complete the payment as prompted.

#### Auto-renewal

#### Manual renewal

#### Change the post-release action for an instance

You can change the action for processing resources based on your business needs after your Enterprise Platinum Edition instance is refunded or released due to expiration.

Message Queue for Apache Rocket MQ provides the following two options:

- Delete Resources After Release: deletes the instance and all its topic and group resources. The resources cannot be restored afterthey are deleted.
- Change to Standard Edition After Release: changes the instance type from the Enterprise Platinum Edition to the Standard Edition and then bills the instance in pay-as-you-go mode. For more information about the billing details, see [Overview](https://www.alibabacloud.com/help/doc-detail/51338.htm#concept-2047217). If you no longer need to use the instance, delete the instance and its resources.

The default post-release action of an Enterprise Platinum Edition instance is Delete Resources After Release. You cannot change the post-release action when you create the instance. You can change the post-release action on the Instance Details page of the instance after you create the instance. To change the post-release action, performthe following steps:

- 1. Log on to the Message Queue for Apache [RocketMQ](https://ons.console.aliyun.com) [console](https://ons.console.aliyun.com).
- 2. In the left-side navigation pane, click Inst ances.
- 3. In the top navigation bar, select a region, such as China (Hangzhou).
- 4. On the Inst ances page, find the instance for which you want to change the post-release action, and click the instance name or click Details in the Actions column.
- 5. On the Instance Details page, click Configure Post-release Action in the upper-right corner.
- 6. In the Configure Post-release Action for Enterprise PlatinumEdition Instance panel, select a value for Post -release Action and click OK. Afterthe configuration is complete, you can view the value of Post -release Action in the Overview section of the Inst ance Det ails page.

# <span id="page-21-0"></span>9.Refund rules and instructions

After you purchase a

Message Queue for Apache RocketMQ instance, you can apply for a refund. The following section describes the application requirements and steps:

#### Application requirements

Only Enterprise Platinum Edition instances are eligible for full refunds when the following requirements are met:

- You have not deployed any applications after you purchase a Message Queue for Apache RocketMQ Enterprise Platinum Edition instance.
- You have not upgraded the Message Queue for Apache RocketMQ Enterprise Platinum Edition instance after you purchase it.

#### Refund methods

You can [submit](https://workorder-intl.console.aliyun.com) a ticket. We recommend that you select Financial Support.

# <span id="page-22-0"></span>10.Billing FAQ

- Why am I [charged](#page-22-1) USD 0.45 on a daily basis?
- Why did Ireceive a bill and get charged today even though I already deleted the topic [yesterday?](#page-22-2)
- Why did I get [charged](#page-22-3) even though I have not used ?
- **I saw in the console that is not [activated,](#page-22-4) but why amI billed for?**
- How do I [disable](#page-23-0) ?
- The total number of messages in one day was 631,238. However, the number of API calls in the bill was [126,315,056.](#page-23-1) Where did these API calls come from?
- How can I renew my Enterprise Platinum Edition instance?

#### <span id="page-22-1"></span>Why am I charged USD 0.45 on a daily basis?

The billing items of Message Queue for Apache Rocket MQ include API calls and topic usage. The usage charges for each topic is USD 0.45/day forthe first tier. For more information, see [Overview](https://www.alibabacloud.com/help/doc-detail/51338.htm#concept-2047217).

#### <span id="page-22-2"></span>Why did I receive a bill and get charged today even though I already deleted the topic yesterday?

The topic usage charges are calculated from00:00:00 to 23:59:59 each day, and are billed on the next day. Therefore, the topic that you deleted yesterday had already been counted in the billing system, and you received a bill today. You will not receive a bill tomorrow.

#### <span id="page-22-3"></span>Why did I get charged even though I have not used

Message Queue for Apache RocketMQ ?

Log on to the Billing [Management](https://usercenter2.aliyun.com/finance/expense-report/overview) console to view your bills and check whether you have used

Message Queue for Apache RocketMQ

. If you do not need to use

Message Queue for Apache Rocket MQ any more, delete all resources in the Message Queue for Apache RocketMQ console to avoid unnecessary expenses.

#### <span id="page-22-4"></span>I saw in the console that

Message Queue for Apache Rocket MQ is not activated, but why amI billed for Message Queue for Apache Rocket MQ ? When your

Message Queue for Apache Rocket MQ

instance has been in arrears for more than 72 hours, Alibaba Cloud will suspend the service. You cannot access the

Message Queue for Apache Rocket MQ

console and

Message Queue for Apache RocketMQ

.

API. However, you still must pay the arrears incurred before you release Message Queue for Apache Rocket MQ

#### <span id="page-23-0"></span>How do I disable

Message Queue for Apache RocketMQ ?

Delete the topics and group IDs in all regions, stop all producers and consumers, and then delete the corresponding instances.

#### <span id="page-23-1"></span>The total number of messages in one day was 631,238. However, the number of API calls in the bill was 126,315,056. Where did these API calls come from?

Number of API calls = Number of API calls to send messages + Number of API calls to subscribe to messages + Number of long polling API calls.

A long polling request is an API call generated by a

Message Queue for Apache RocketMQ

consumerto push a message in real time. Each queue generates a long polling request every 15 seconds. If a message is generated in the queue within these 15 seconds, the long polling request will not be counted.

#### <span id="page-23-2"></span>How can I renew my

Message Queue for Apache Rocket MQ Enterprise Platinum Edition instance? For more information, see [Operations](https://www.alibabacloud.com/help/doc-detail/185264.htm#task-1957758/section-8vq-v8i-pj1) on Enterprise Platinum Edition instances.